## **Nikon**

## **Frain Mise à jour du firmware (microprogramme) du D70**

Les éléments suivants ont bénéficié d'ajustements grâce à la mise à jour vers la version 2.00 des firmware A et B de l'appareil photo.

## **Menus de l'appareil photo**

Les menus de l'appareil photo bénéficient d'un nouveau design afin d'améliorer leur lisibilité.

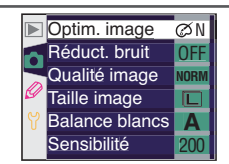

Menus avant la mise à jour

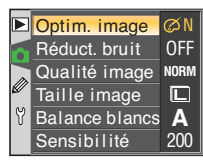

Menus après la mise à jour

## **Otions d'impression PictBridge tions**

 $\sum$  Appuyez  $\sum$  a droite.

Il est désormais possible de sélectionner le format du papier (option « Taille de la page ») lors de l'impression d'images via une connexion USB directe. Les paragraphes suivants remplacent les sections correspondantes des pages 177 et 180 du *Guide Nikon de la photographie numérique avec le D70*.

1 Connectez l'imprimante comme indiqué à la page 176 du *Guide Nikon de la photographie numérique*<br>2 *avec le D70*, puis mettez l'appareil photo sous tension. Un écran d'accueil s'affiche sur le moniteur de l'appareil photo, suivi du menu PictBridge.

2 Appuyez en haut ou en bas du sélecteur multidirectionnel pour mettre en surbrillance **Configuration**

3 Le menu illustré à droite s'affiche : appuyez en haut ou en bas du sélecteur multidirectionnel pour mettre en surbrillance une option, puis à droite pour valider votre sélection.

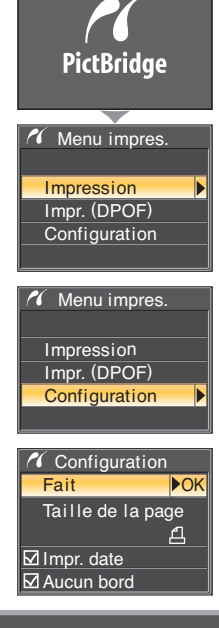

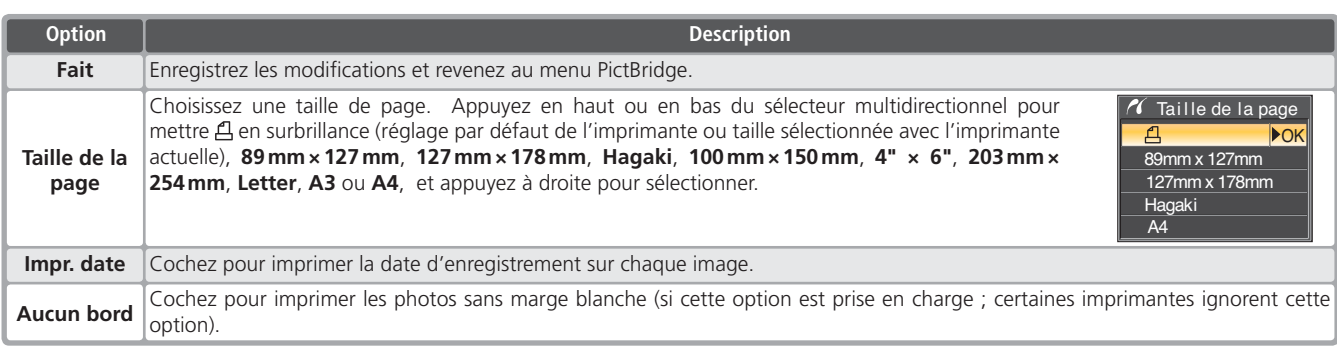